## **Уважаемые родители (законные представители) будущих первоклассников!**

## **Ознакомьтесь с алгоритмом подачи заявления через**

**«Электронную школу 2.0».**

Для подачи заявления через «Электронную школу 2.0» необходимо в браузере в адресной строке набрать «**cabinet.ruobr.ru»**.

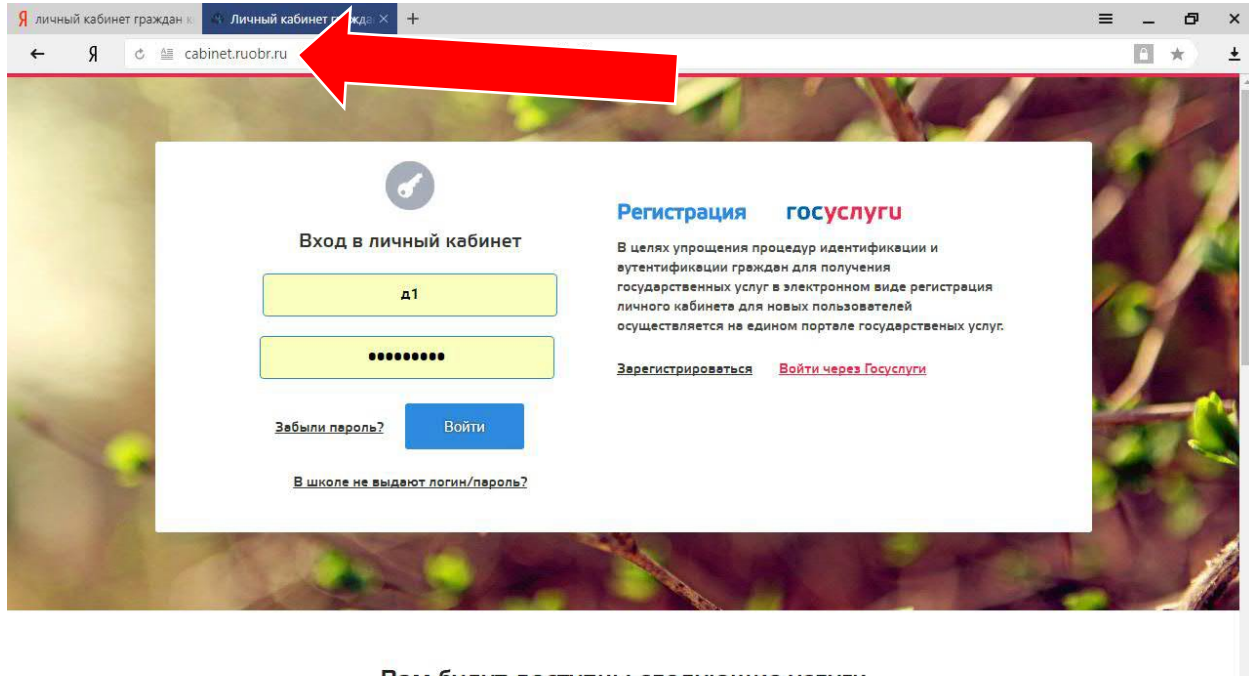

#### Вам будут доступны следующие услуги

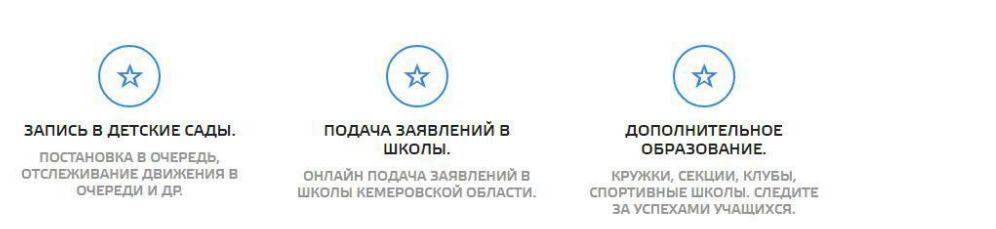

Для подачи заявлений можно войти:

- через личный кабинет (указывается логин и пароль, который вы использовали при записи ребенка в детский сад. В случае, если вы забыли логин или пароль его можно восстановить в ДОУ, которое посещает Ваш ребенок);

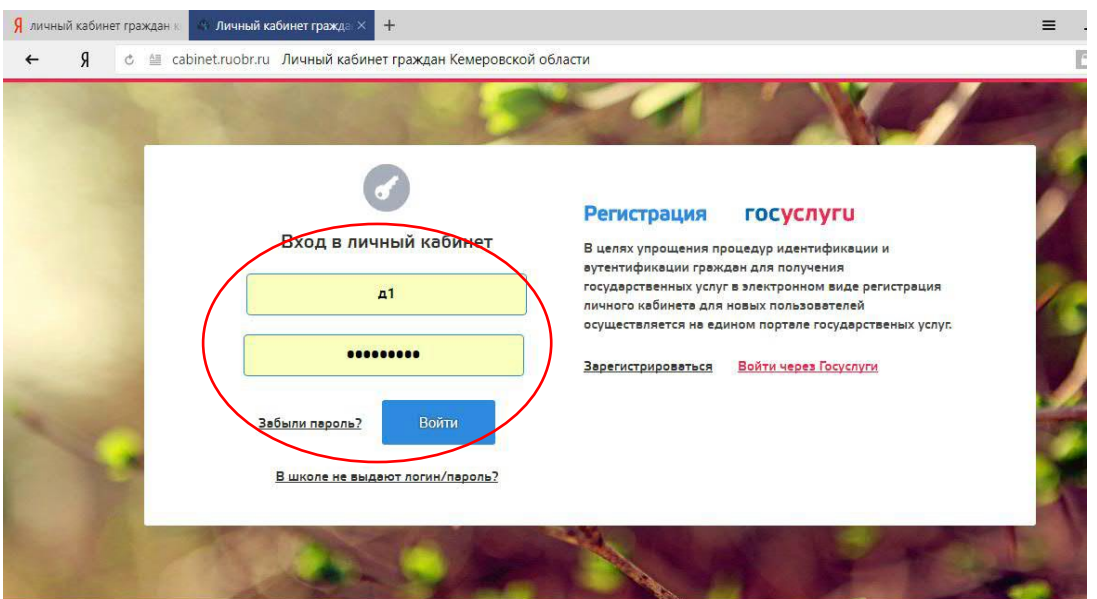

- через Госуслуги (указывается логин и пароль, который вы использовали при регистрации на портале Госуслуг).

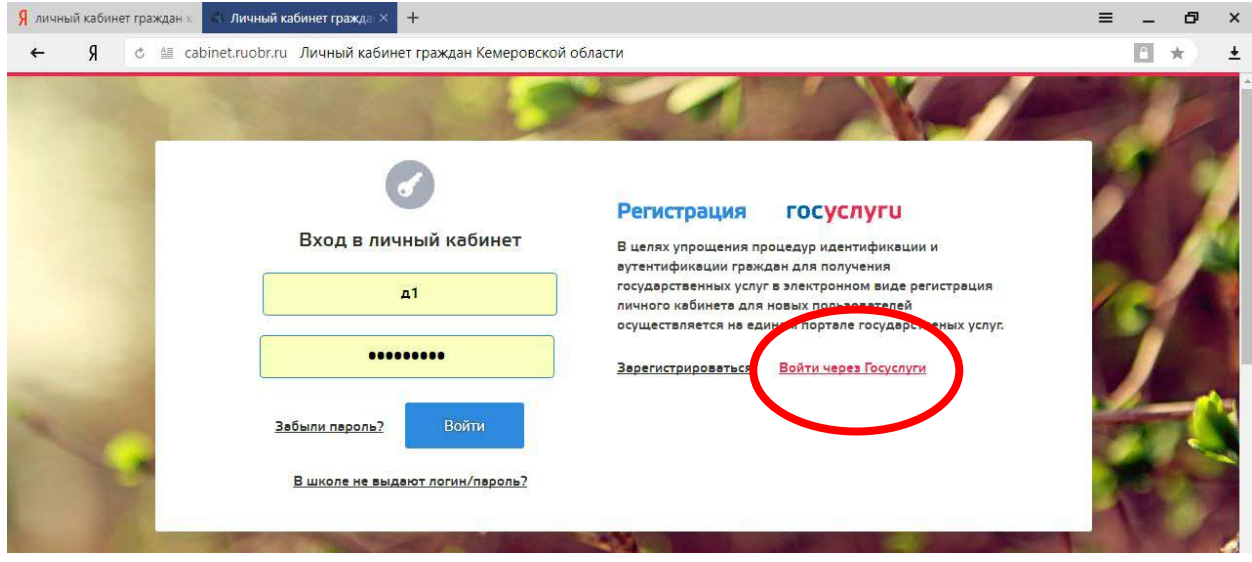

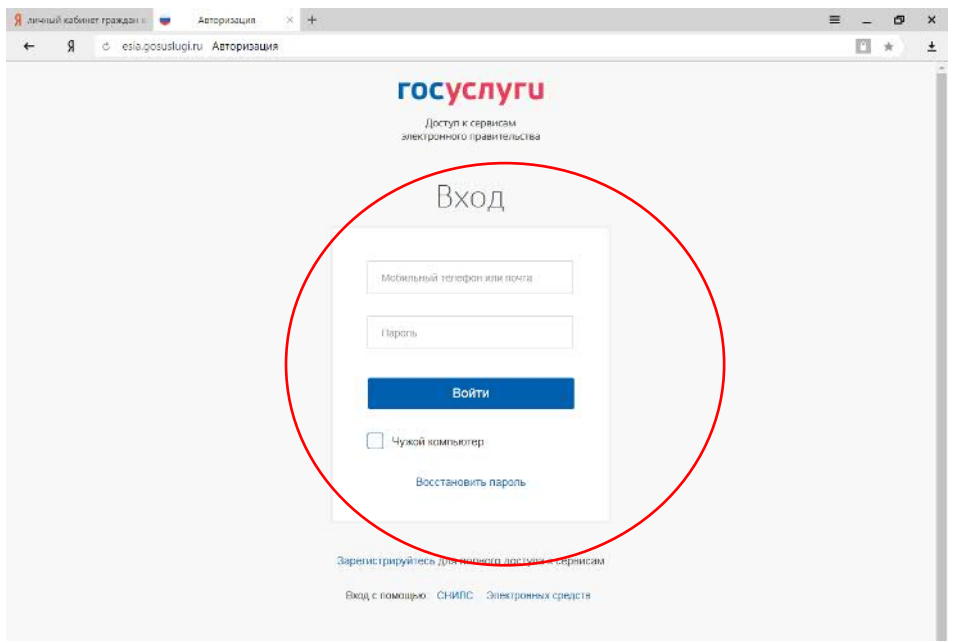

После ввода логина и пароля мы попадаем в **«Мой кабинет»**, далее переходим в раздел **«Дети»**.

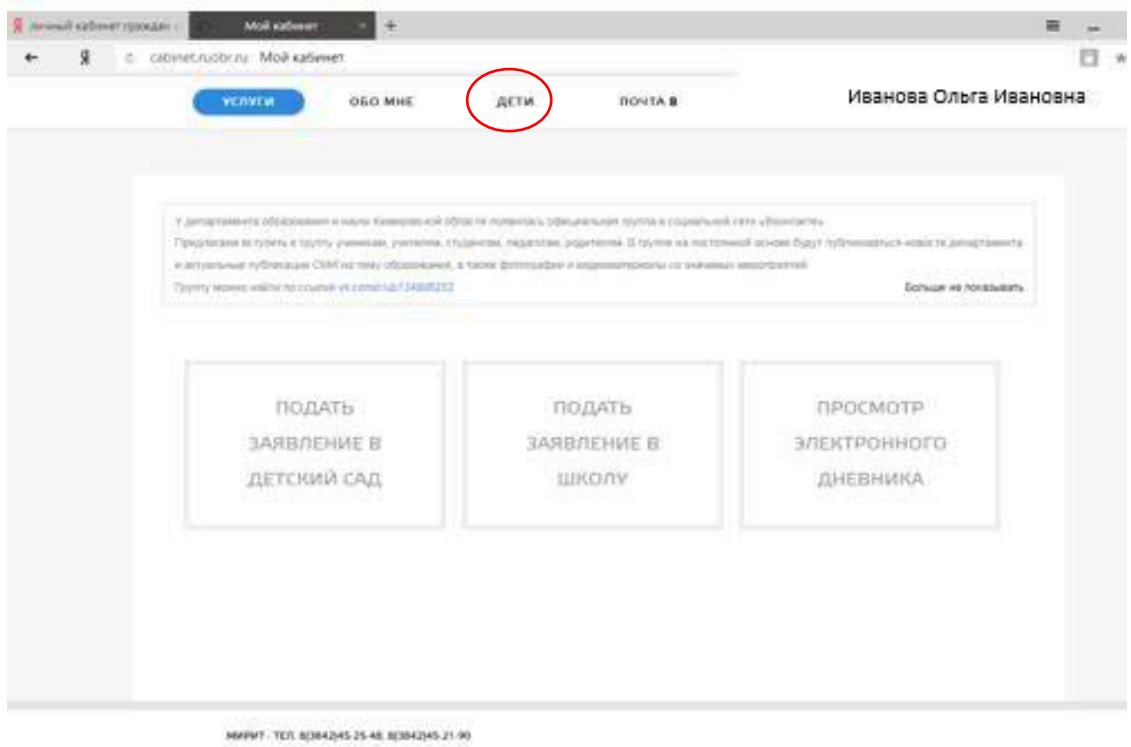

Если в разделе нет детей, то не обходимо начать кнопку **«Добавить ребенка»**.

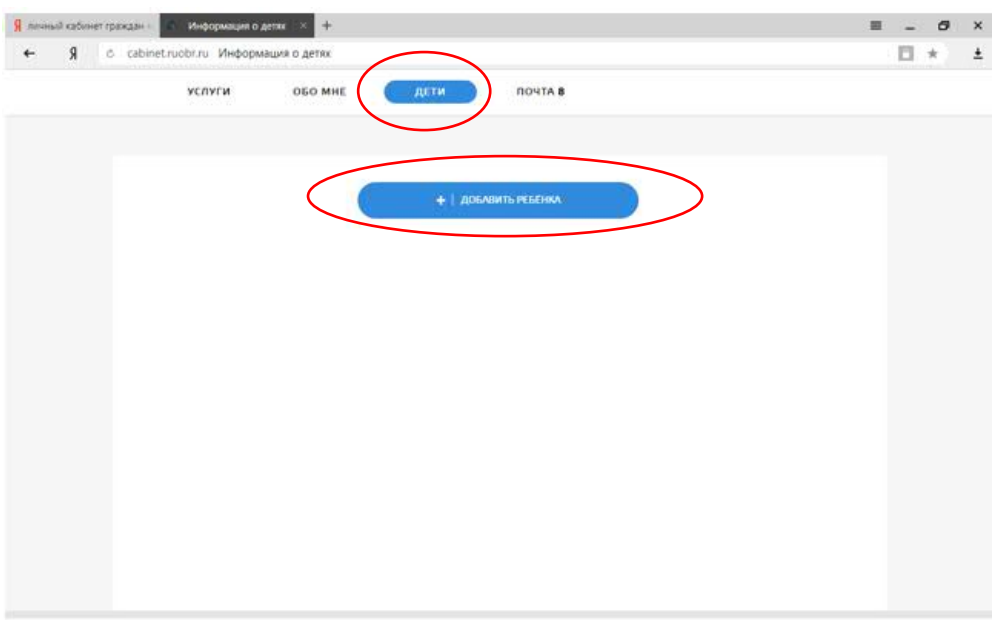

NWPWT - TEA 8(3842)45-25-48, 8(3842)45-21-90

# Заполняем все данные на ребенка и сохраняем.

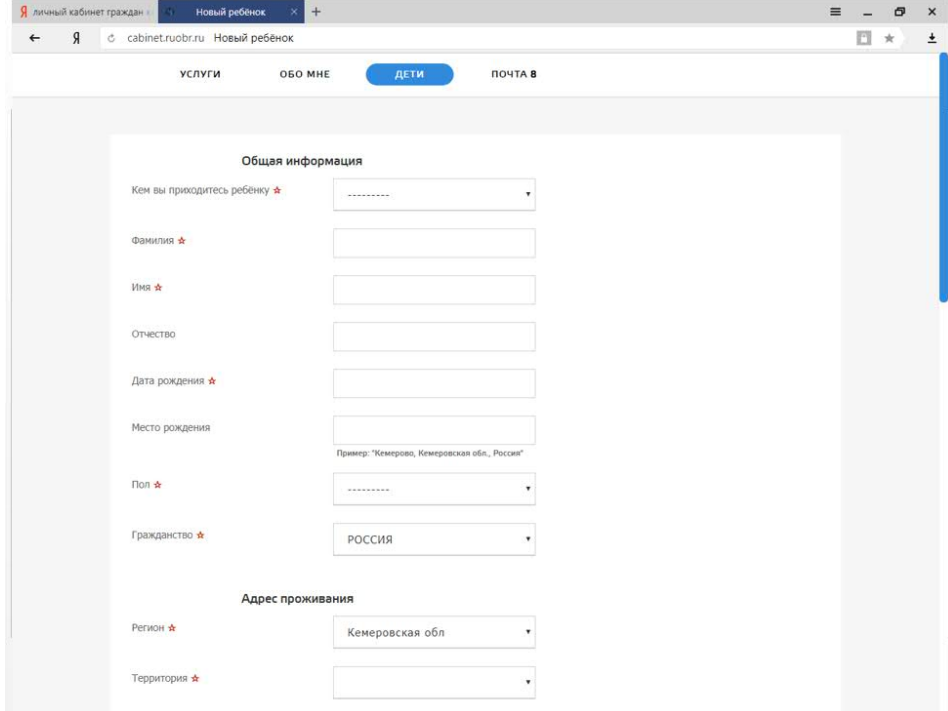

Переходим в раздел **«Услуги»** – **«Школа»**.

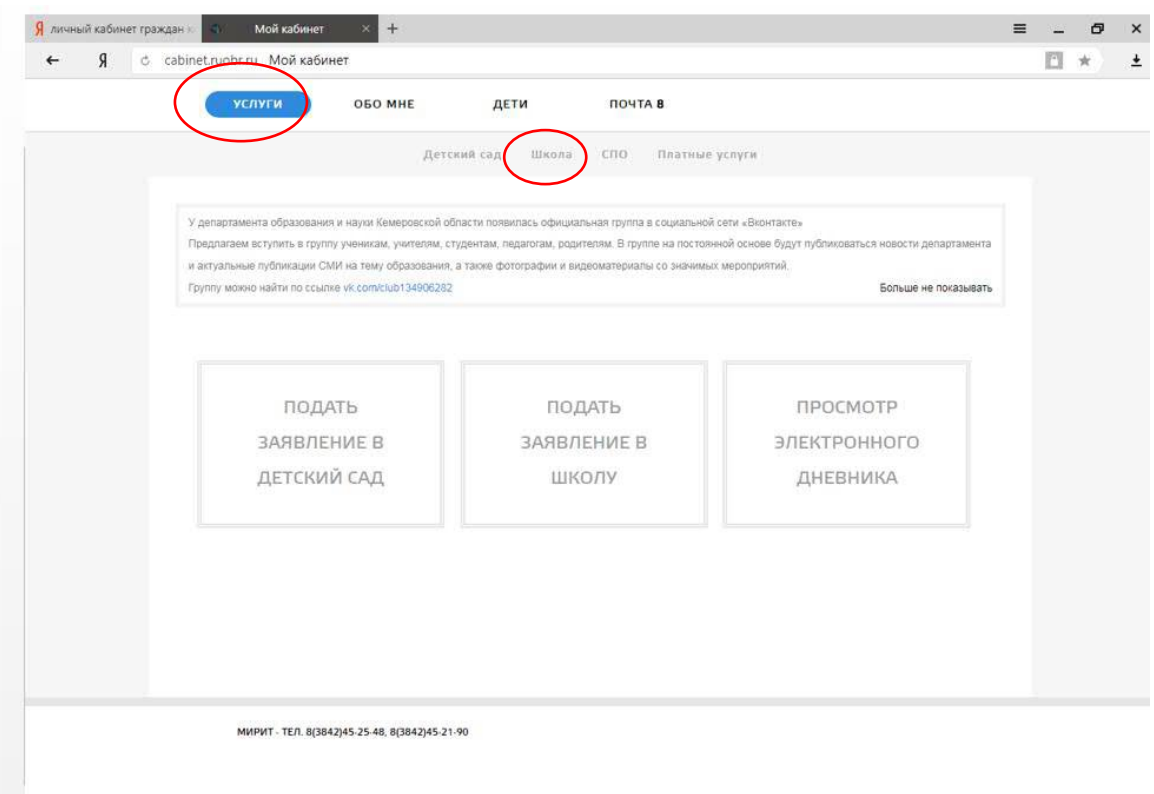

### Подать заявление.

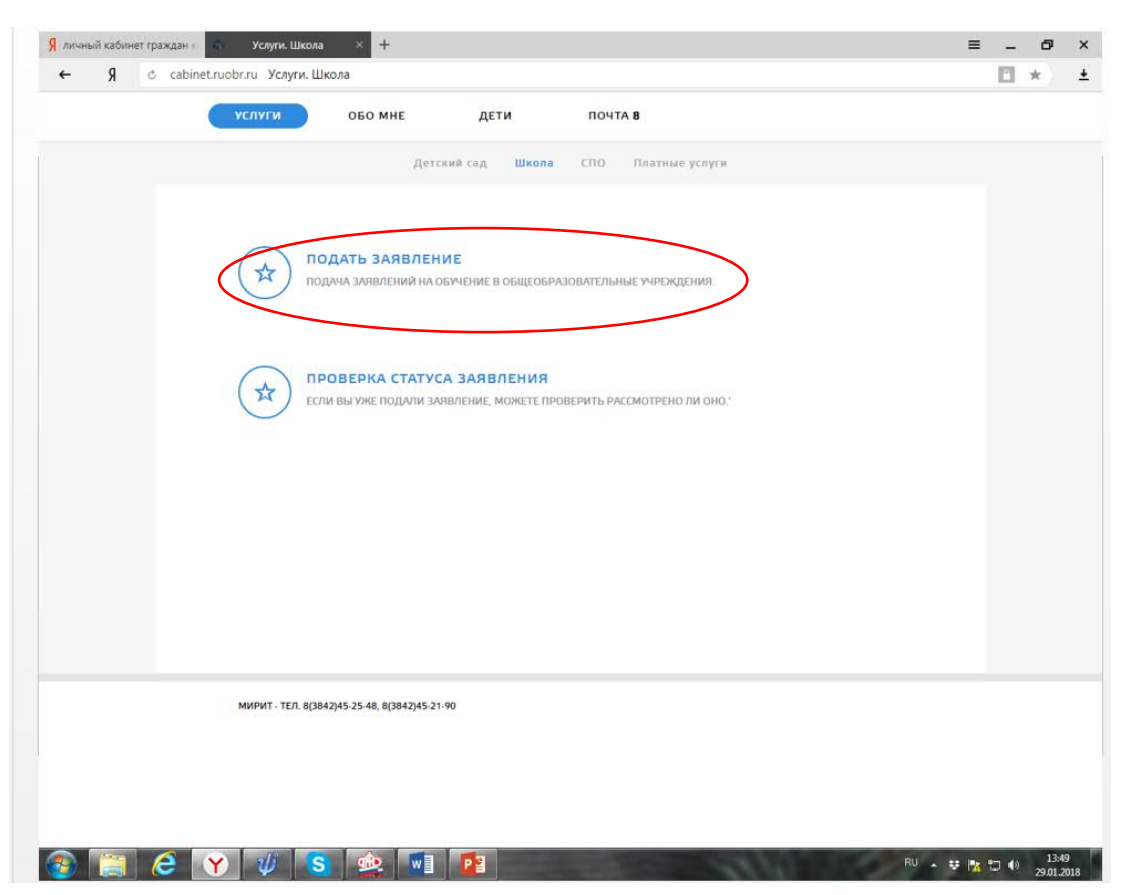

В этом разделе мы будем прикреплять необходимые документы для записи в школу **«Предоставить документ»**.

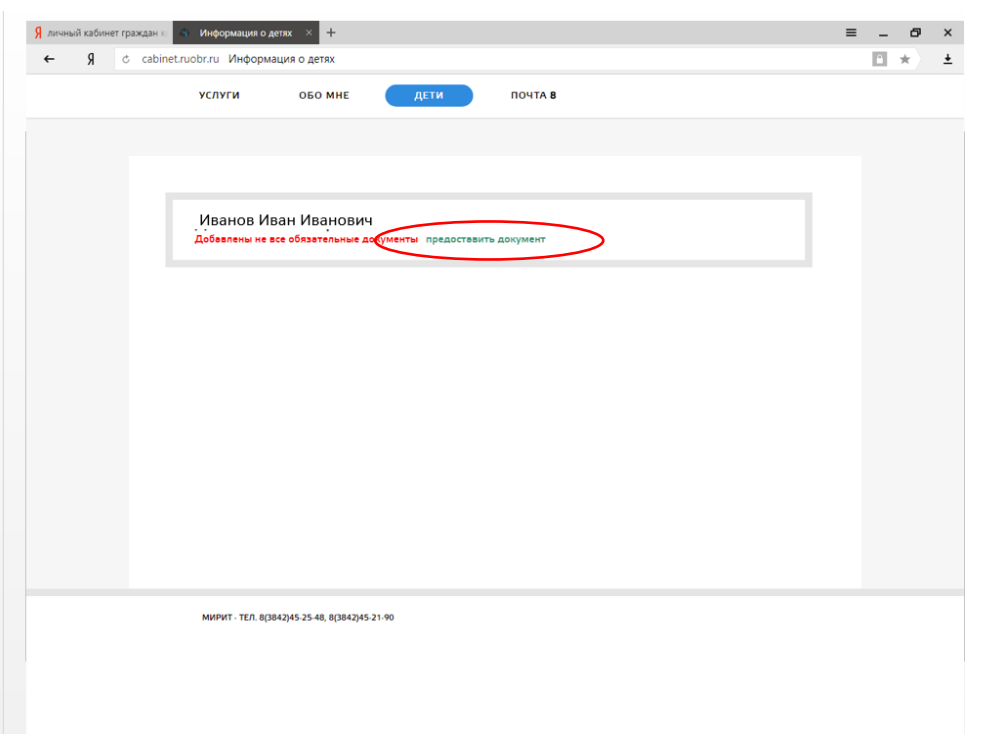

Из списка документов выбираем нужные (свидетельство о рождении, справка по месту жительству или свидетельство о регистрации по месту жительства).

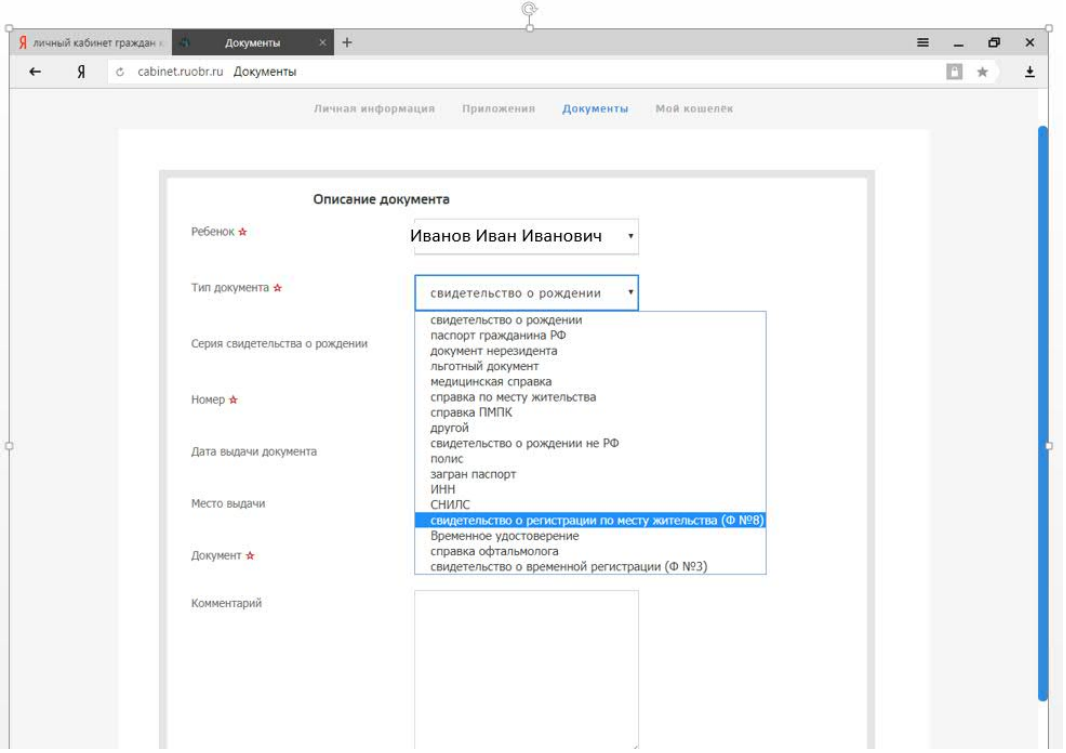

После загрузки всех документов необходимо проверить заполнения раздела **«Обо мне»** – **«Личная информация»** - все поля должны быть заполнены.

Теперь можете подать заявление в школу в разделе **«Услуги»** - **«Школа»**.